## **So funktioniert Mobiles Bezahlen mit Android™.**

## **Schritt 1: Systemeinstellungen anpassen Schritt 2: Digitale Karten verwalten**

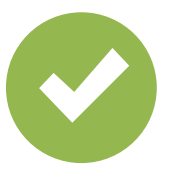

"Mobiles Bezahlen" als Standard-Bezahl-App wählen.

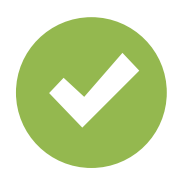

"NFC-Funktion" aktivieren.

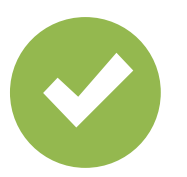

Gültige Entsperrmethode aktivieren.

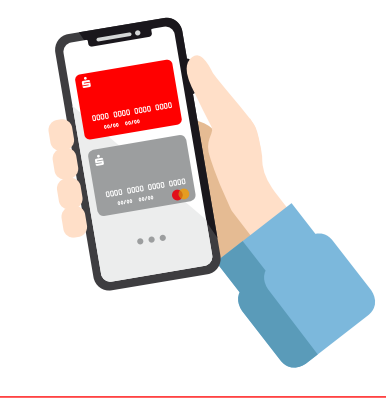

Standardkarte wählen oder Karte einmalig für die nächste Zahlung vormerken.

## **Schritt 3: Bezahlen**

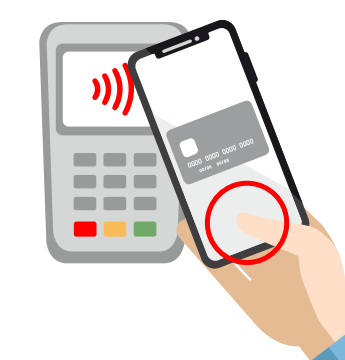

Das Smartphone entsperren und zum Bezahlen an das Terminal halten. Fertig!

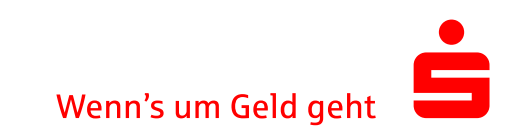